# **Magyar Labdarúgó Szövetség**

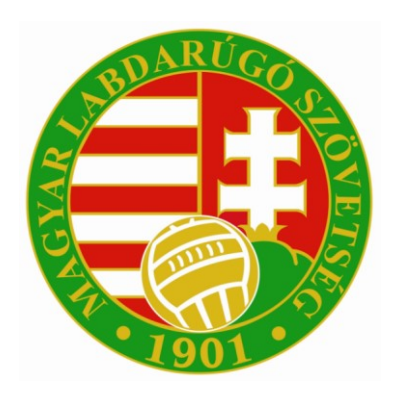

## **INTEGRÁLT FUTBALL ALKALMAZÁS**

**Amatőr licenc kérelem beadása**

## **Amatőr licenc kérelem beadása**

### **Sportszervezet oldali előfeltételek**

A sportszervezeti törzsekben a sportszervezet beállításainál a kapcsolattartók közé kell felvenni az ügyintézőket akik a licenc kérelmekkel foglalkoznak és a licenc ügyintéző jogosultságot kell beállítani nekik.

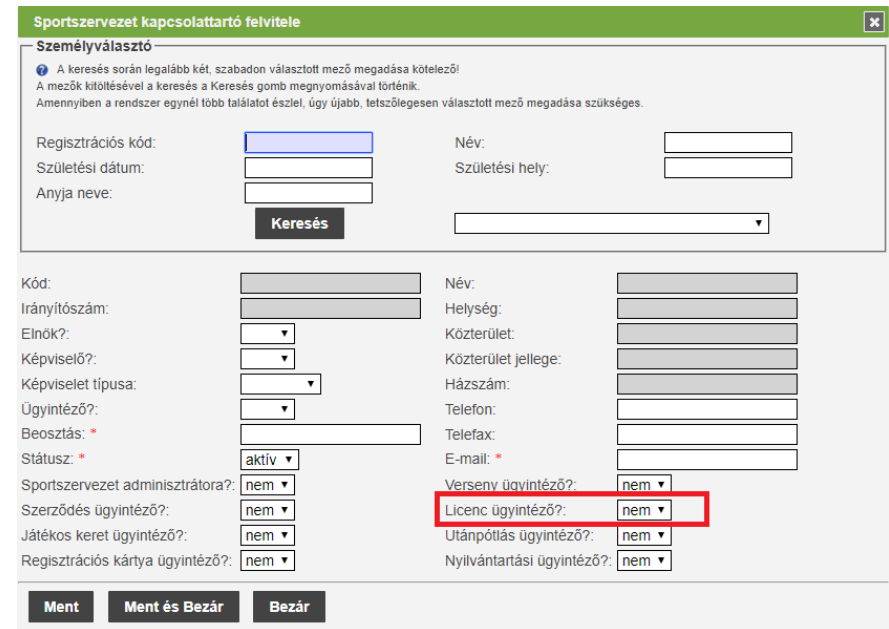

Így ezek a személyek látni fogják a megfelelő menüpontot amiben az igényléseket be tudják adni és azokat nyomon tudják követni.

![](_page_1_Picture_42.jpeg)

#### **Sportszervezet oldala**

Az Amatőr Licenc kérelem igénylési folyamat mindig a sportszervezettől indul ami a Licenc – klublicenc – Klublicenc kérelmek – Amatőr Kérelmek menüpont alatt érhető el. A sportszervezet megadja a kérelem adatait:

- Licenc típus
- Sportszervezet kódja:

![](_page_2_Picture_73.jpeg)

A **Keresés** gomb megnyomása után a felugró ablakban megjelennek azok a sportszervezetek , ahol a felhasználó egy sportszervezet licenc ügyintézőjeként van beállítva. A sportszervezet csak a saját leadott kérelmét/kérelmeit látja az Amatőr Kérelmek fülön.

A felvitt kérelem után a **Kérelem adatai** menüpont alatt a sportszervezet ügyintézőjének kell megadni / feltölteni a szükséges dokumentumokat amelyek szükségések a licenc kritérium pont elbírálásához.

![](_page_2_Picture_74.jpeg)

A sportszervezet licenc ügyintéző a **Módosít** gomb megnyomásával tudja megadni a szükséges adatokat a kiválasztott licenc kritériumhoz. ( dokumentum feltöltése is lehetséges )

![](_page_3_Picture_1.jpeg)

Ahol van lehetőség nyilatkozat generálásra ott , első lépésként a felületen be kell vinni az adatokat az aktív mezőkbe. Majd a " Nyilatkozatot elfogadja? : " kérdés melletti legördülő menüben az igen opciót kell választani. Utolsó lépésben a **Ment** gomb megnyomása után a **Nyilatkozat generálása** gomb aktívvá válik. A gomb megnyomásával egy PDF kiterjesztésű fájlba a rendszer legenerálja a nyilatkozatot

mely tartalmazza az esetleg korábban felvitt adatokat. Ezt mentsük le mert a későbbiekben ezt a fájlt kell csatolni a kritérium ponthoz.

Amennyiben a sportszervezet licenc ügyintézője sikeresen megadta az összes szükséges adatot abban az esetben kritérium státusza állapotot **Lezárt** állapotra kell állítani majd **Ment és Bezár gomb** megnyomása. Az ügyintézőnek az említett folyamat alapján kell végighaladni a többi kritériumon is. Státusz állítás után a kritérium átkerül az MLSZ / Megye oldalára az elbírálási fázisba.

![](_page_3_Picture_60.jpeg)